# How to transfer your eBook download to your preferred Reading Device

# Compiled by Francis O'Neill

This guide covers MOBI, AZW3, EPUB and PDF eBook files – and help with uploading to

# Kindle, Nook and iPad

Acknowledgement: Some of the information supplied here is borrowed from elsewhere on the Internet – and particularly I'd like to thank "Jay" for use of his notes.

# **A quick tour of MOBI, AZW3, EPUB and PDF eBook files**

## **MOBI**

The MOBI (Mobipocket) ebook format is an open standard for eBook publishing. It was bought by Amazon. It is also crossplatform. eBooks in this format can have the .prc or .mobi extension.

MOBI formats can take complex content, include advanced navigation controls, supports indexing and a high degree of compression. For instance, readers can add their own pages, freehand drawings, annotations, highlights, bookmarks, corrections, and notes if devices support it. It can also include a dictionary.

MOBI formats are suited for smaller screens because the image size limitation of 64K. The image size and image format (GIF) puts the format at odds with larger display devices like tablets.

#### **AZW3**

A file with the **AZW3** extension is an eBook created in the Kindle Format 8 (KF8), Amazon's successor to the AZW format. It supports features like HTML5 and CSS3 support and many other formatting capabilities. It often includes DRM protection.

It is used as the download format for later Amazon eBooks – that is fourth-generation Kindle devices running firmware version 4.1.0 or later, by Kindle for PC and by Kindle Reader for the Mac. To be clear KF8 and AZW3 are the same formats.

### **EPUB**

Outside of Amazon Kindle, the EPUB format is the most common of all the formats and is widely supported across platforms. Most eReaders like Apple's iBooks, Barnes & Noble's Nook, Adobe Digital Editions, Aldiko on Android among others (nearly 300) support .epub files. Amazon Kindle so far does not, but this might change.

The EPUB format is an open standard. This means it is free and publicly available though there are specific rules for its usage. The EPUB standard is maintained by the International Digital Publishing Forum (IDPF), a global trade and standards organization.

EPUB, like the other formats listed except PDF, can display reflowable content (that can adjust its presentation to the output device) and also fixed width layout. It is very similar in appearance to HTML rendered pages with images.

#### **PDF**

Portable Document Format (PDF) is a file format used to present and exchange documents reliably, independent of software, hardware, or operating system. Invented by Adobe, PDF is now an open standard maintained by the International Organization for Standardization (ISO). PDFs can contain links and buttons, form fields, audio, video, and business logic. They can also be signed electronically and are easily viewed using free Acrobat Reader DC software.

A PDF eBook is a fully-fledged book that can be read by most ereaders but not always comfortably, and the suggestion is that this format is best suited to be read on large screen, a desktop or laptop – but check out iBooks on iPad below.

# **Tips on transferring files to Kindle, Nook, iPad**

## **Kindle**

Amazon's Kindle eReader, supports multiple file formats – see table.

There are two ways to upload MOBI or AZW3 files to your Kindle. It could either be through email or by using your PC and the USB cord.

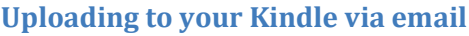

You can email your Kindle files as email attachments. The file must be in one of the supported formats (listed above). They'll be added to the Documents section of your Kindle:

1. To set it up, you'll need to login to your Amazon account.

2. Once you've successfully logged in, hover your mouse pointer to the section that says *Hello, (your name). Y*ou'll see a dropdown menu. Click on **Manage Your Kindle**.

3. On the left side of the Manage your Kindle page, you'll see options that are highlighted in blue. Once you hover your mouse pointer to one of the items, the text will appear as underlined. Under *Your Kindle Account*, click on *Personal Documents Settings* and it will take you to your email settings.

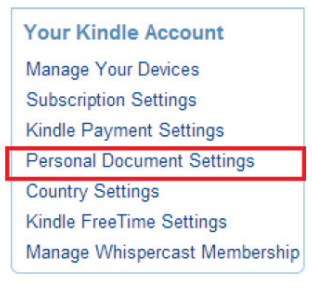

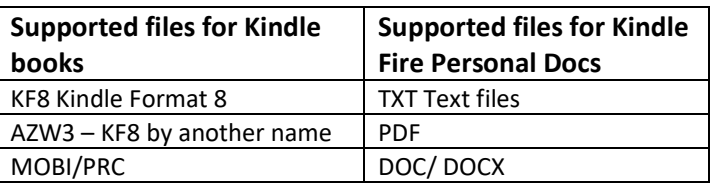

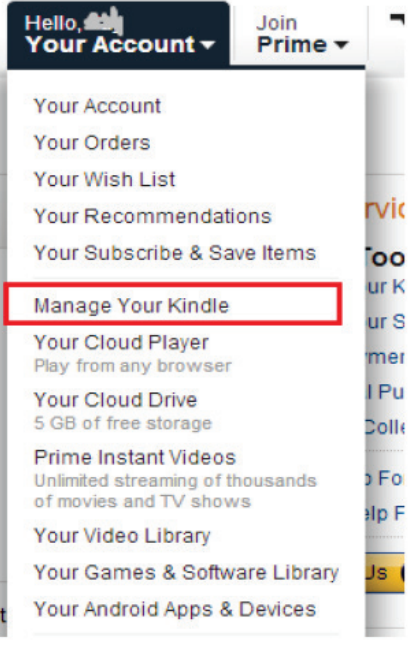

4. Scroll down to the section labelled as *Approved Personal Document E-mail List*. Click the *Add a new approved email address* and enter the email address you wish to add. Please note that the email that is connected to your Amazon account (for login) should already be on the approved list.

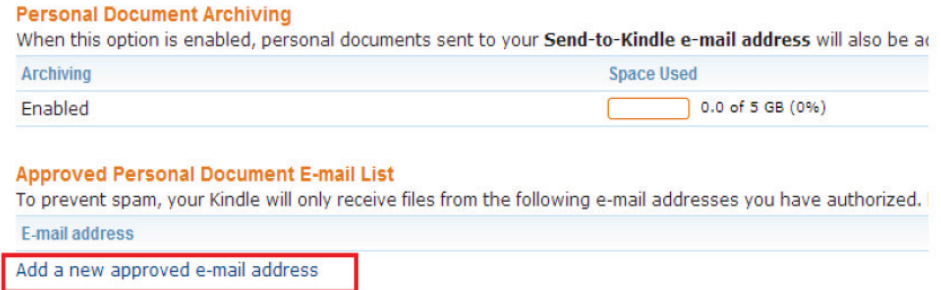

5. Once you have been approved, you can now use that address to send files to your Kindle email. Compose an email like how you would usually do and attach the file(s). There's no need to write a subject or any content in the email as it won't do anything.

It can take a couple minutes or so for the files to show up. Once they do, just hit on the icon to download the files and you're all set.

#### **How to upload a file to your Kindle via your PC and USB cord**

You can also put eBook files onto your Kindle through the USB cord that came with your device.

1. First, get that USB cord and connect both ends, one on your Kindle and the other goes to your computer.

2. Once the Kindle is connected, you should get a prompt window that the options that you can perform with your device. Cancel this dialog box and head into *My Computer.* Click on your Kindle device and open its internal storage.

3. From there, go to *Books* folder and you can simply copy & paste OR drag & drop your file straight into that folder.

4. Unhook your tablet from the USB port and you're basically done. You won't have the option to Eject your tablet formally so just remove it.

It might take a couple seconds for the books to appear on your Kindle.

#### **Nook**

#### **How to transfer an EPUB File to a Nook device**

The Nook Tablet is an e-reader/media player sold by Barnes & Noble. The table on the right shows the list of supported files for this device.

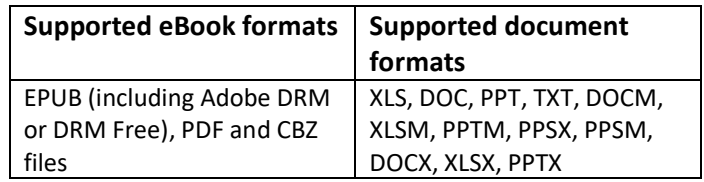

Once you've downloaded the e-book to your computer, do the following:

1. Prepare the USB cable that comes with the device and plug it into the nook and then into your USB input on your computer.

2. You will get a prompt on your computer screen recognizing the device and will give you options. Cancel this dialog box and head into *My Computer.* Click

- 3. Click on your Nook device and open its internal storage.
- 4. Locate your e-book folder and find the **My Documents** folder on your Nook.

5. From there, simply copy & paste OR drag & drop your EPUB files straight into that folder and you're good to go.

## **iPad**

#### **How to Transfer an EPUB to an iPad**

For this transfer you will also need iTunes installed. If you don't have it installed yet, you may download it [here.](http://www.apple.com/itunes/download/)

- 1. Download the EPUB file and save it on your desktop.
- 2. Launch iTunes desktop app by clicking its icon (or double-clicking for Windows computers).
- 3. Once you have your iTunes opened, connect your iPad to your computer.

*Note: Before we go further, please make sure that you have your iBooks app installed on your iPad. If you don't have it yet, visit Apple.com to download it, it's free of charge.*

4. Once it's connected, click on the Books tab which you will see on the left-hand corner of iTunes screen.

5. From there, you can simply drag and drop the file; and iTunes will automatically import it.

6. To sync it with your iPad, you may simply do a drag & drop gesture. Or sync it all together by clicking on the iPad tab at the right hand side of your iTunes screen.

*7.* If you are already on that screen, check the *Sync Books* checkbox if it isn't already enabled. *Note: If All books is selected then all your Books will be transferred to the iPad. If Selected books is selected then you will need to look below for the newly added Book and check the checkbox next to its title.*

8. Now click the *Apply* or *Sync* button at the bottom right of the window.

*Note: If it's your first time to do this, you may receive a pop-up window notifying you that it will erase all the books on your iPad. No fret, just click the Sync Books button.*

That's it! Once the sync has completed you can open *iBooks* on your iPad to read your newly transferred title.

#### **How to Upload PDF Files with iBooks onto iPad**

There are many PDF readers available for download on App Store that will enable you to view or open PDF files on your iPad. However, none of these PDF Readers is on par with the experience you'll have when using iBooks.

iBooks is not only an EPUB or PDF Reader, it also gives you access to iBook Store. Once you have your iBooks app installed on your iPad, and iTunes, you'll be able to view, sync, and print PDFs on iPad.

There are three possible ways to read PDF on iPad with iBooks:

#### **First Method**

Just like how you would import and sync an EPUB file to your iTunes (please refer to *How to Transfer an EPUB to an iPad above*), you can simply drag and drop the file to Books tab on your iTunes screen. To sync with your iPad, you can do the same gesture. After that, you should be able to see a copy of the PDF on your virtual shelf.

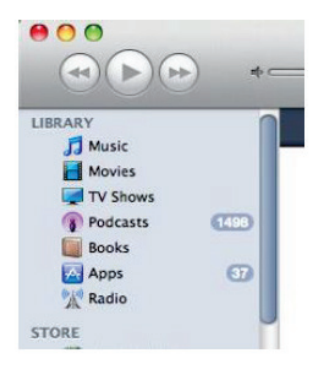

**Books** PDFs

Edi

#### **Second Method**

When you sync PDFs to iPad, there are some cases wherein iBooks might save these PDF files directly. In this case, you may launch iBooks and tap the **Collection** on top left side of the main interface to select the desired PDF. And then tap to open the PDF on the virtual shelf.

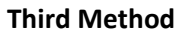

When you have received an attachment in your email, you can open it with iBooks. You can do this by tapping "Open in iBook" on the top right corner of the screen. Whenever you open a PDF with iBooks, a copy of the PDF will be saved on your virtual shelf and will display on your iBooks.

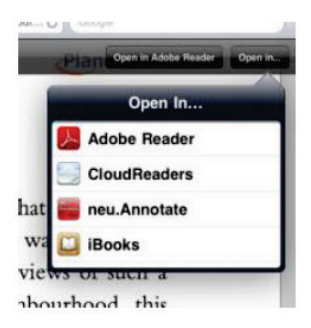

# **Some Inspiration Publications**